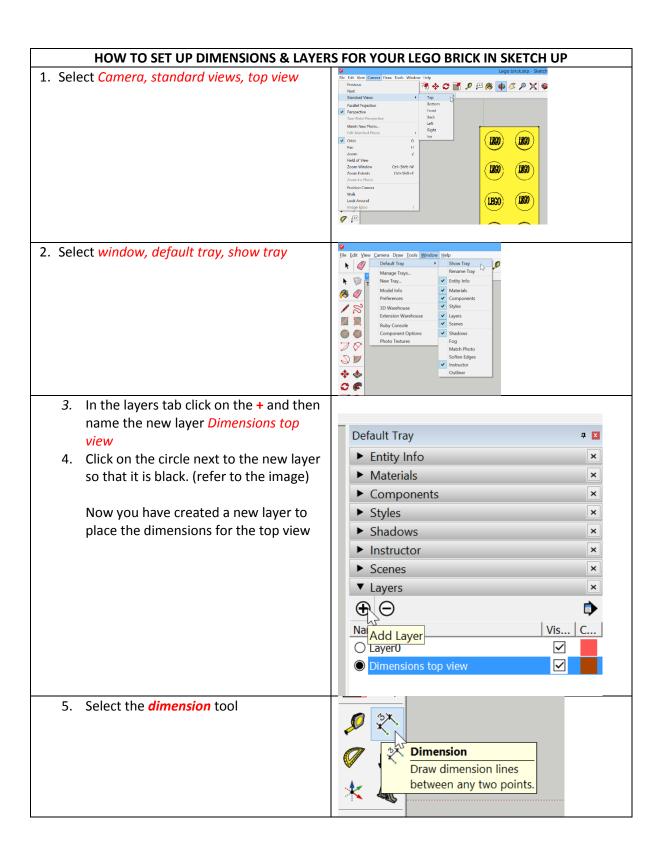

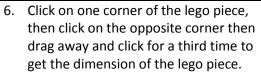

7. Repeat this so that your dimensions look like the image.

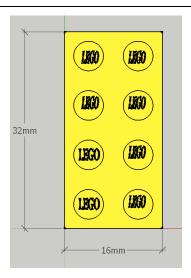

- 8. Select the Scenes tab
- 9. Click on Add Scene.
- 10. Name the scene Top View (Floor Plan)

This view of your lego block is now saved.

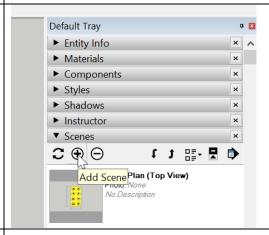

- 11. Select Camera, standard views, left
- 12. In the layers tab click on the + and then name the new layer *Dimensions side*
- 13. Click on the circle next to the new layer so that it is black. (refer to the image to the right)
- 14. Untick Dimensions top view

Now you have created a new layer to place the dimensions for the side view

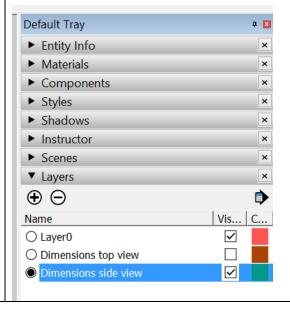

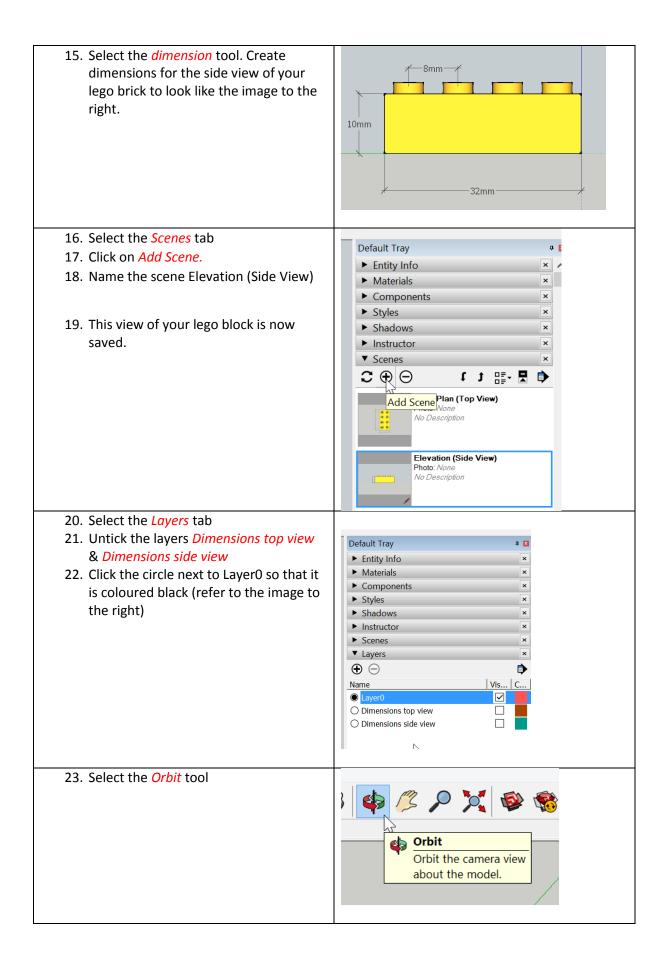

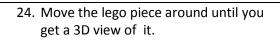

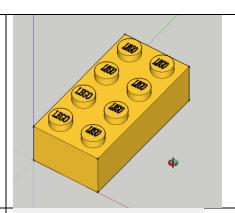

- 25. Select the Scenes tab
- 26. Click on Add Scene.
- 27. Name the scene Axonometric View (This means 3D view)

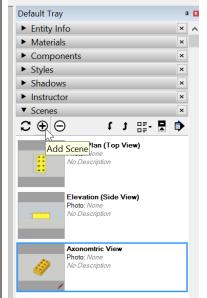

- 28. You can now take a screen shot of each of the three views you have set up with the dimensions on your lego brick.
- 29. With the three images create a page like the one on the next page.
- 30. Print it on an A4 piece of paper and you will paste this into your booklet under Skill Development Task.

## SKILL DEVELOPMENT TASK: LEGO BRICK ON SKETCH UP

# NAME:

## 1. FLOOR PLAN (TOP VIEW)

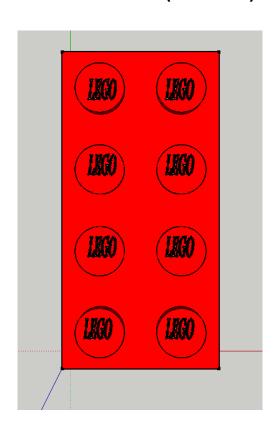

## 2 ELEVATION (SIDE VIEW)

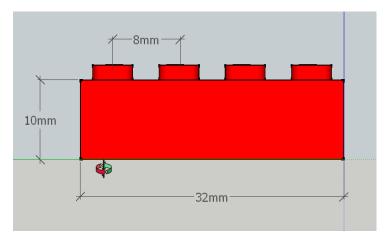

### **3 AXONOMETRIC VIEW**

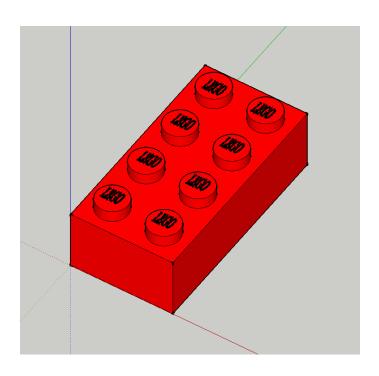